## SAMPLE STUDENT INTERFACE - HOMEPAGE

The left-hand navigation has been replaced with a top horizontal navigation.

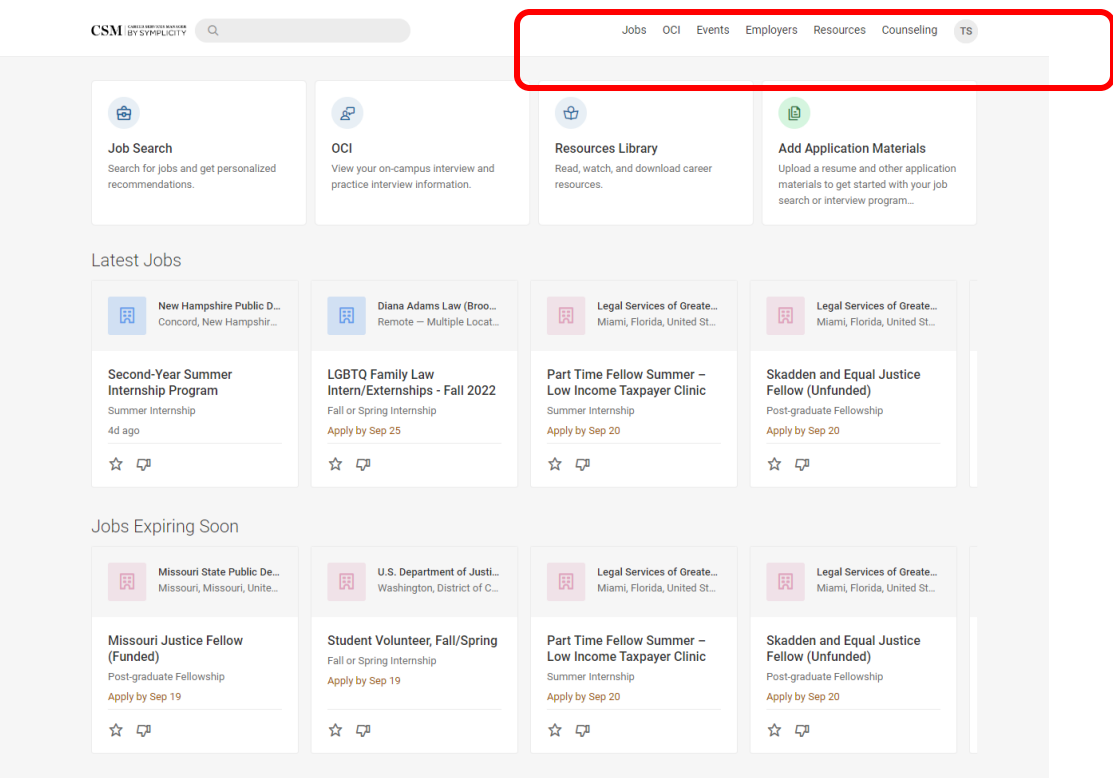

Clicking on your initials in the upper right corner will expand further navigation to your account information and various other modules.

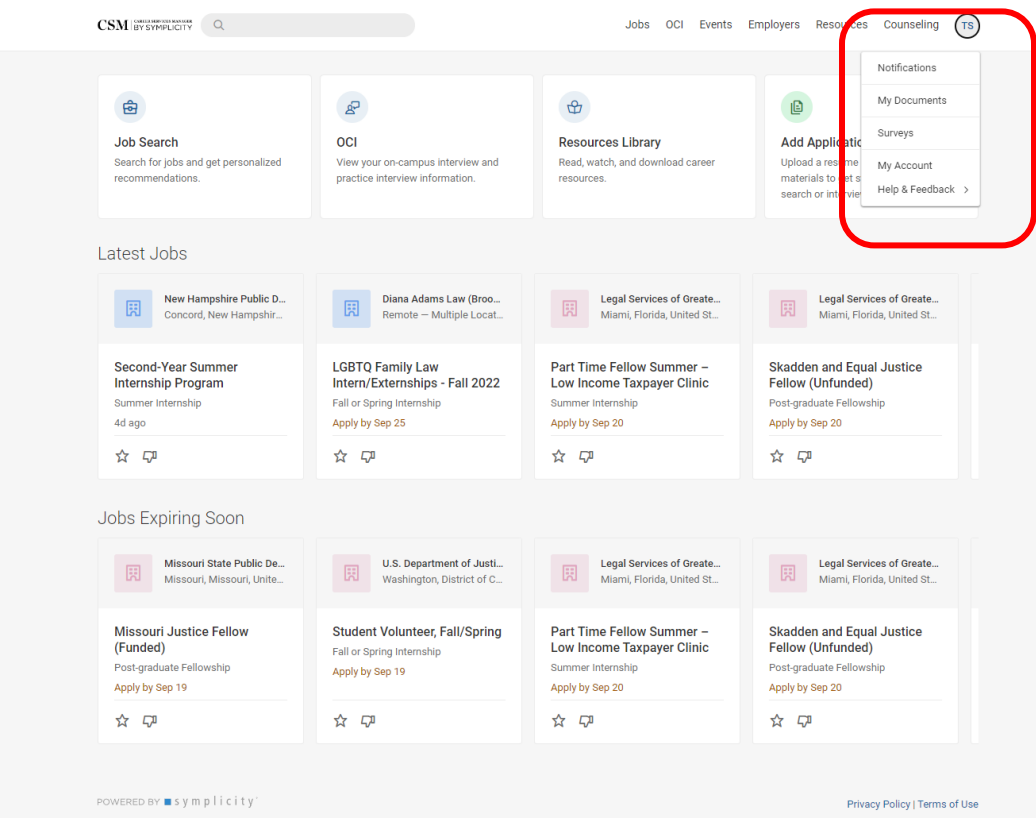

The "My Account" tab is where you can access your personal information and personal setting preferences.

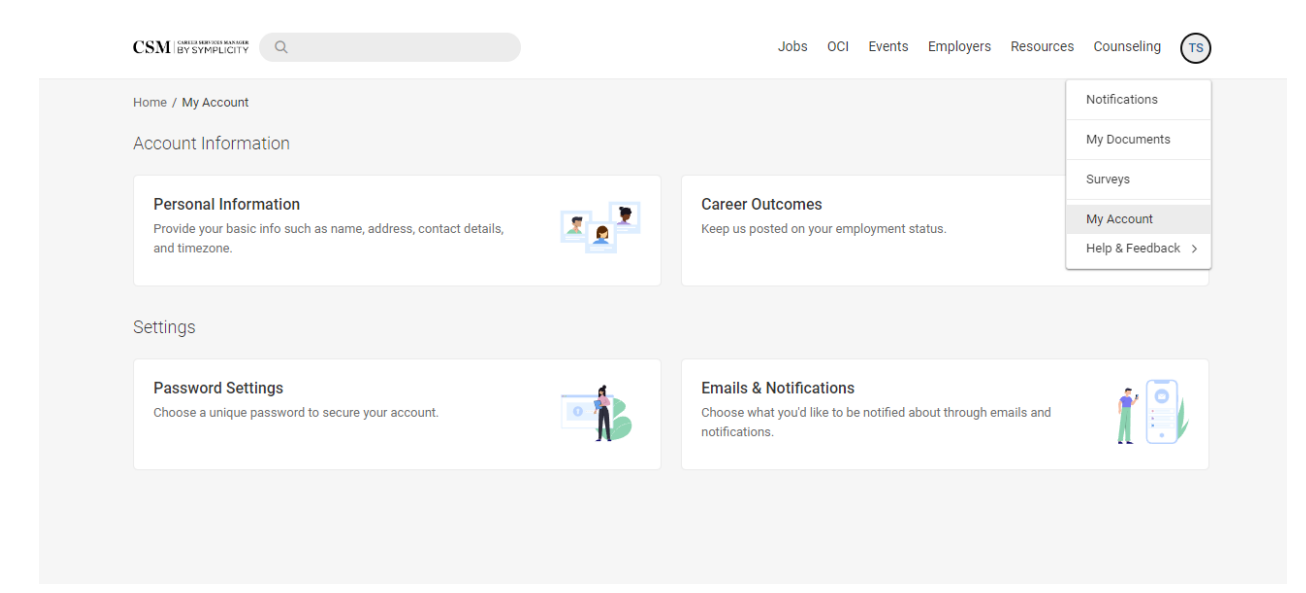

## SAMPLE STUDENT INTERFACE – COUNSELING MEETING FORMAT

You are now able to see meeting format options when submitting an appointment request for a counselor. In this first image, a meeting format is not selected and therefore you are able to see all options in the right panel and what format is available during that day/time slot.

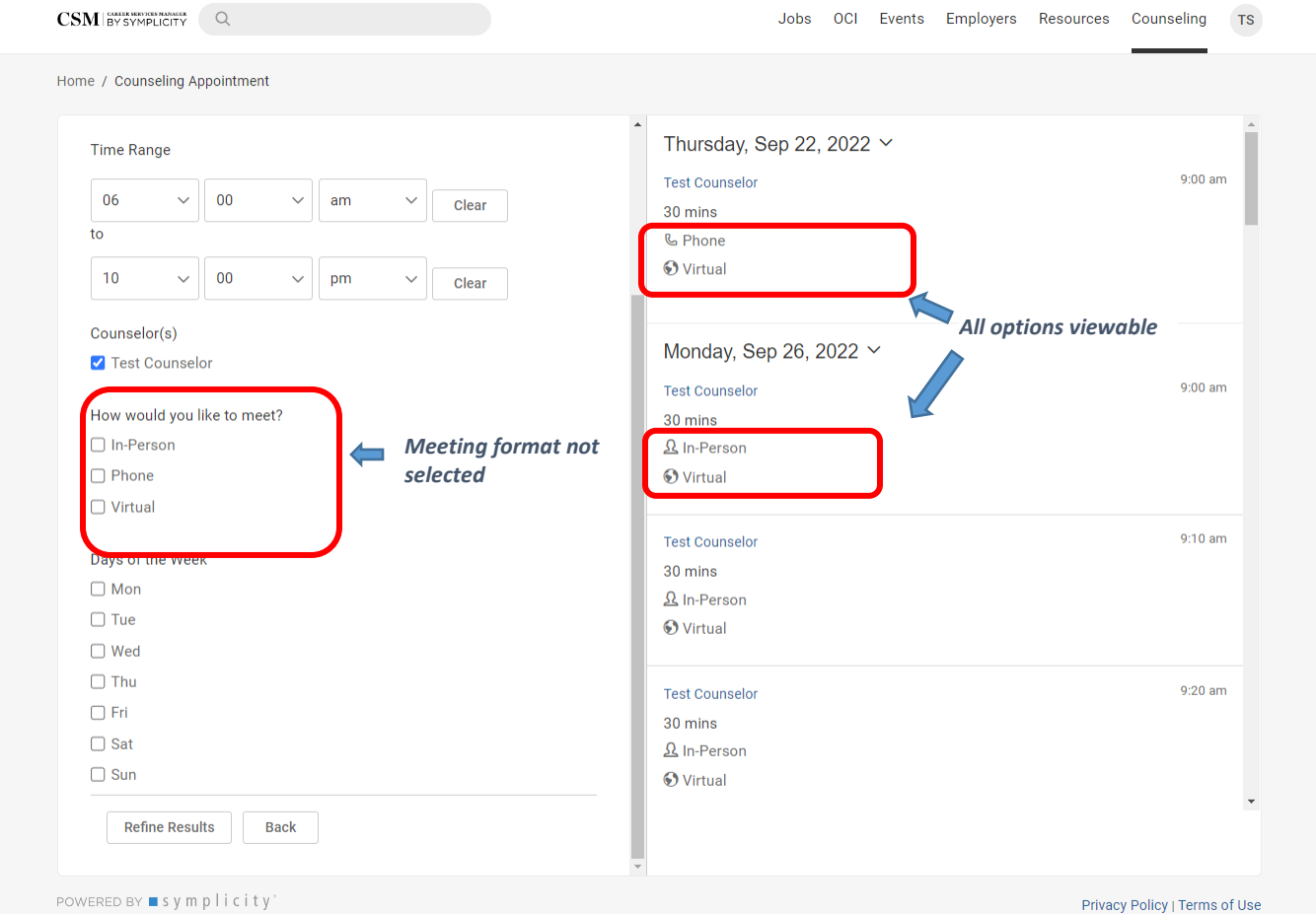

In the following image, the "in-person" meeting format is selected. Since September 22 does not include the "in-person" option, it does not appear in the date options on the right panel.

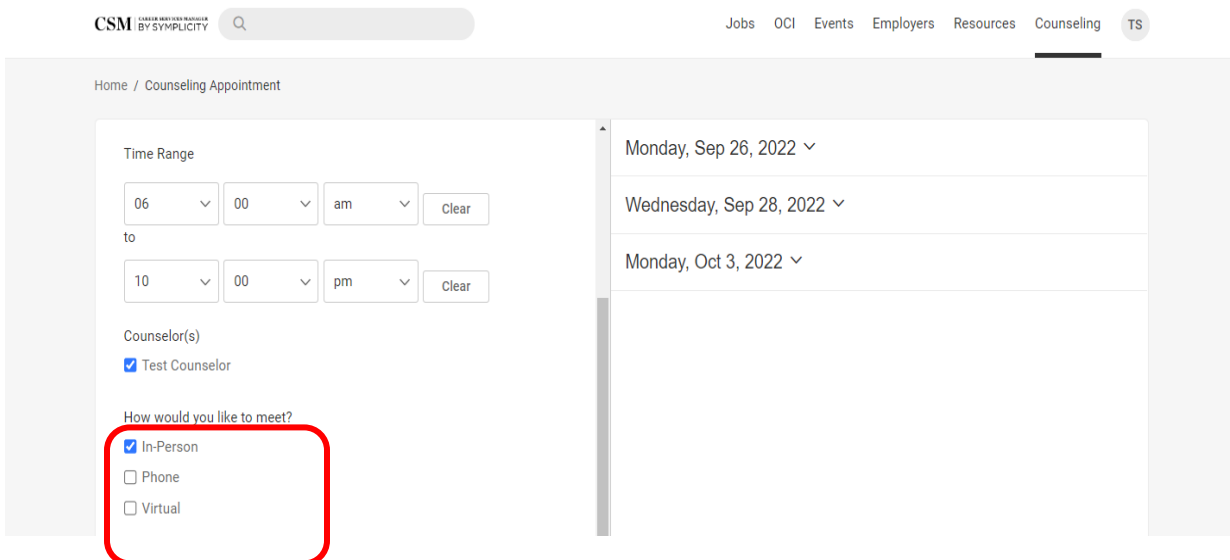

To submit an appointment request - click on the counselor's name, then select your prefered meeting format on the "Confirm Appointment" page.

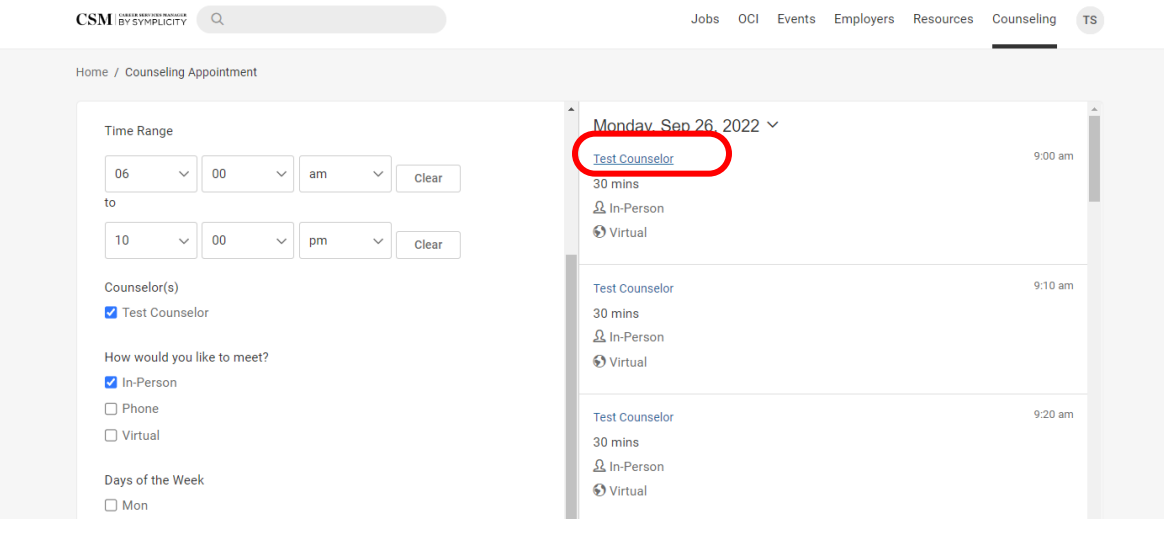

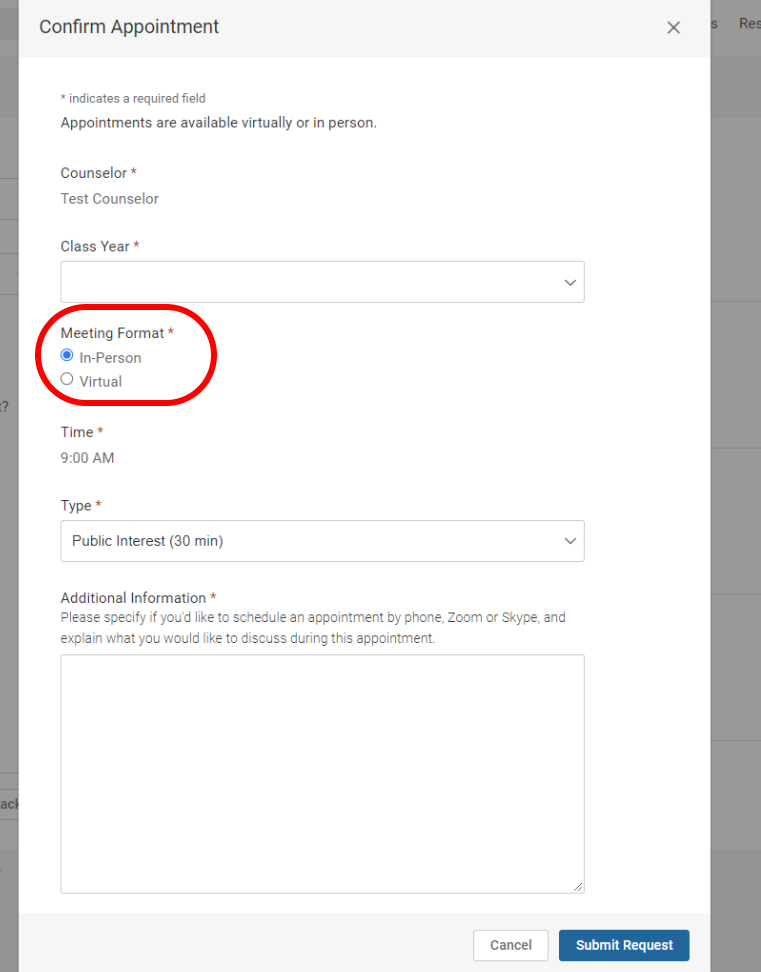

For virtual appointments, you will see the meeting link when you click "Show Meeting Info."

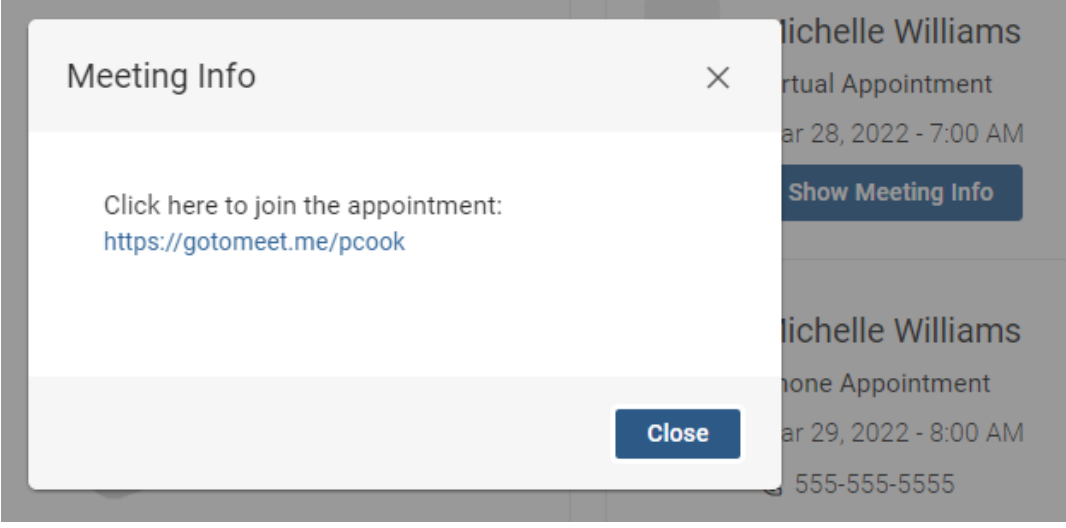

The Appointment Approved email will include the meeting details with either the virtual link or phone number based on appointment type.